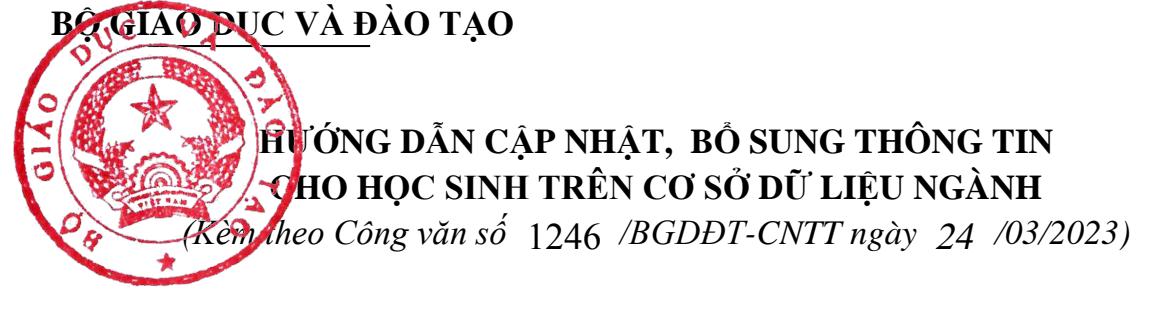

### **I. Mục đích, yêu cầu chung**

- Hướng dẫn này giúp các trường cập nhật đầy đủ thông tin của học sinh đang học lớp 12 năm học 2022-2023 (thông tin cá nhân, kết quả học tập) trên hệ thống cơ sở dữ liệu ngành Giáo dục [\(http://csdl.moet.gov.vn\)](http://csdl.moet.gov.vn/) theo yêu cầu của Bộ Giáo dục và Đào tạo, nhằm đáp ứng yêu cầu chia sẻ, đồng bộ dữ liệu với Cơ sở dữ liệu quốc gia về dân cư (CSDLQGvDC), đồng thời cung cấp dữ liệu của học sinh phục vụ tổ chức kỳ thi tốt nghiệp trung học phổ thông (TNTHPT) và xét tuyển đại học, cao đẳng năm 2023.

- Các đơn vị dùng tài khoản quản trị đã được cấp (do sở GDĐT cấp theo thẩm quyền quản lý) để đăng nhập, tạo tài khoản và phân quyền cho người dùng thực hiện báo cáo nội dung này (Hướng dẫn quản lý và cấp phát tài khoản trên CSDL ngành giáo dục thực hiện theo hướng dẫn tại văn bản số 131/CNTT ngày 20/4/2018 tại địa chỉ: [https://tinyurl.com/y24re27u\)](https://tinyurl.com/y24re27u). Trong trường hợp quên tài khoản, đề nghị liên hệ với cán bộ phụ trách CSDL của sở GDĐT để được hỗ trợ.

## **I. Hướng dẫn thực hiện**

- Yêu cầu:

Trước khi thực hiện trên phần mềm, các trường trung học phổ thông rà soát, chuẩn bị đầy đủ, chính xác các thông tin sau đây của học sinh lớp 12 năm học 2022-2023.

*(1) Thông tin cá nhân của học sinh:*

+ Họ và tên, ngày sinh, giới tính, dân tộc.

+ Số chứng minh nhân dân (CMND)/căn cước công dân (CCCD, đồng thời là số định danh cá nhân – ĐDCN). Trong trường hợp học sinh chưa có thẻ CMND/CCCD, cơ sở giáo dục cần hướng dẫn phụ huynh học sinh xin thông tin số định danh cá nhân tại đơn vị công an nơi thường trú để cập nhật vào mục CMND/CCCD trong hồ sơ học sinh trên CSDL ngành. Đồng thời hướng dẫn, nhắc nhở học sinh khẩn trương đến đơn vị công an có thẩm quyền để xin cấp thẻ CCCD. Đối với thí sinh không có quốc tịch Việt Nam thì sử dụng số hộ chiếu của thí sinh để thay thế.

+ Nơi thường trú: yêu cầu cập nhật đầy đủ, chính xác thông tin tỉnh/thành phố, quận/huyện, phường/xã/thị trấn nơi học sinh thường trú.

*(2) Thông tin kết quả học tập, rèn luyện của học sinh:*

+ Điểm tổng kết từng môn học (có tính điểm) của từng học kỳ và cả năm của các năm học lớp 10, 11, 12.

+ Điểm tổng kết, xếp loại học lực, hạnh kiểm của từng học kỳ và cả năm của các năm học lớp 10, 11, 12.

- Quy trình nhập liệu, báo cáo các cấp:

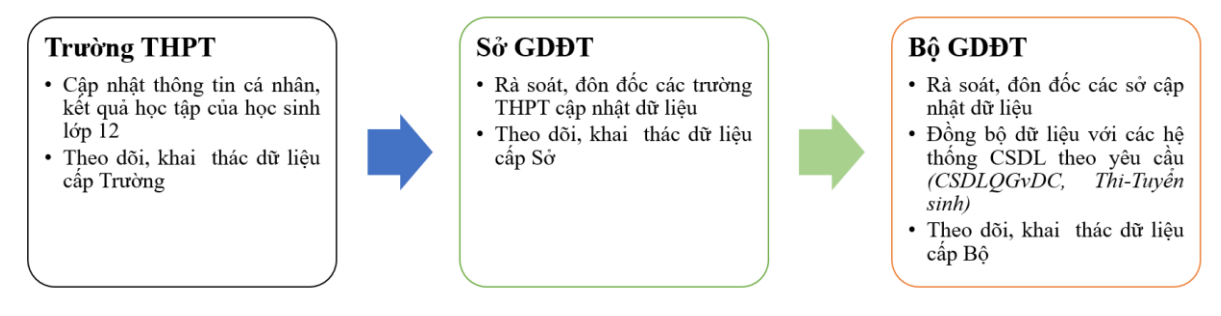

# **1. Hướng dẫn Cập nhật thông tin cá nhân của học sinh**

**Mô tả:** Chức năng này giúp nhà trường cập nhật thông tin cá nhân của từng học sinh.

Hệ thống hỗ trợ 2 cách cập nhật: Cập nhật trực tiếp hoặc Cập nhật từ file Excel.

*(i) Cập nhật trực tiếp*

Thành công<br>Ghi thành công

**- Bước 1:** Tại phần mềm [**Quản lý giáo dục THPT]**, chọn mục **4. Học sinh/4.1. Hồ sơ học sinh /4.1.1. Hồ sơ học sinh.**

**- Bước 2:** Giao diện hiển thị danh sách học sinh theo từng Khối, Lớp, nhà trường nhấn biểu tượng **tại cột Sửa** để tiến hành cập nhật Hồ sơ.

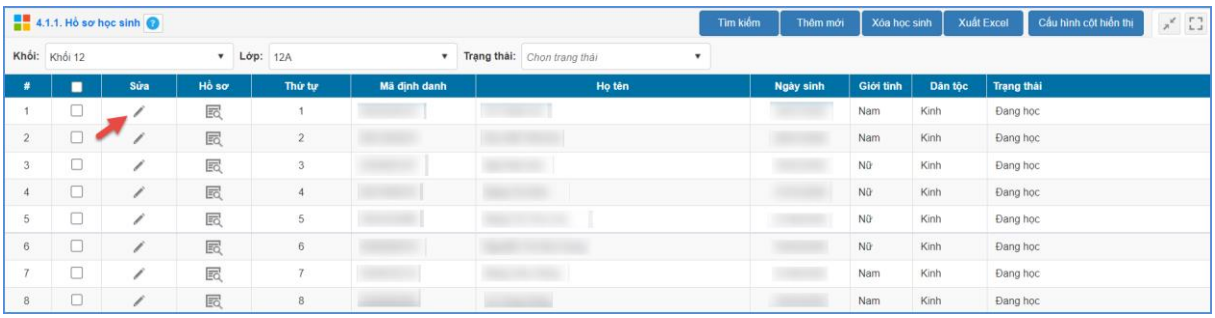

**- Bước 3:** Tại giao diện hồ sơ học sinh cập nhật các thông tin:

+ Họ và tên, ngày sinh, giới tính, dân tộc.

+ Số chứng minh nhân dân (CMND)/căn cước công dân (CCCD, đồng thời là số định danh cá nhân – ĐDCN). Đối với thí sinh không có quốc tịch Việt Nam, nhập số hộ chiếu của thí sinh vào mục **Số hộ chiếu**.

+ Nơi thường trú: yêu cầu cập nhật đầy đủ, chính xác thông tin tỉnh/thành phố, quận/huyện, phường/xã/thị trấn nơi học sinh thường trú.

Sau khi đã cập nhật đầy đủ thông tin nhấn nút **Ghi** để lưu thông tin. Khi hiển thị

tại góc dưới bên phải nghĩa là thông tin đã được lưu lại thành công.

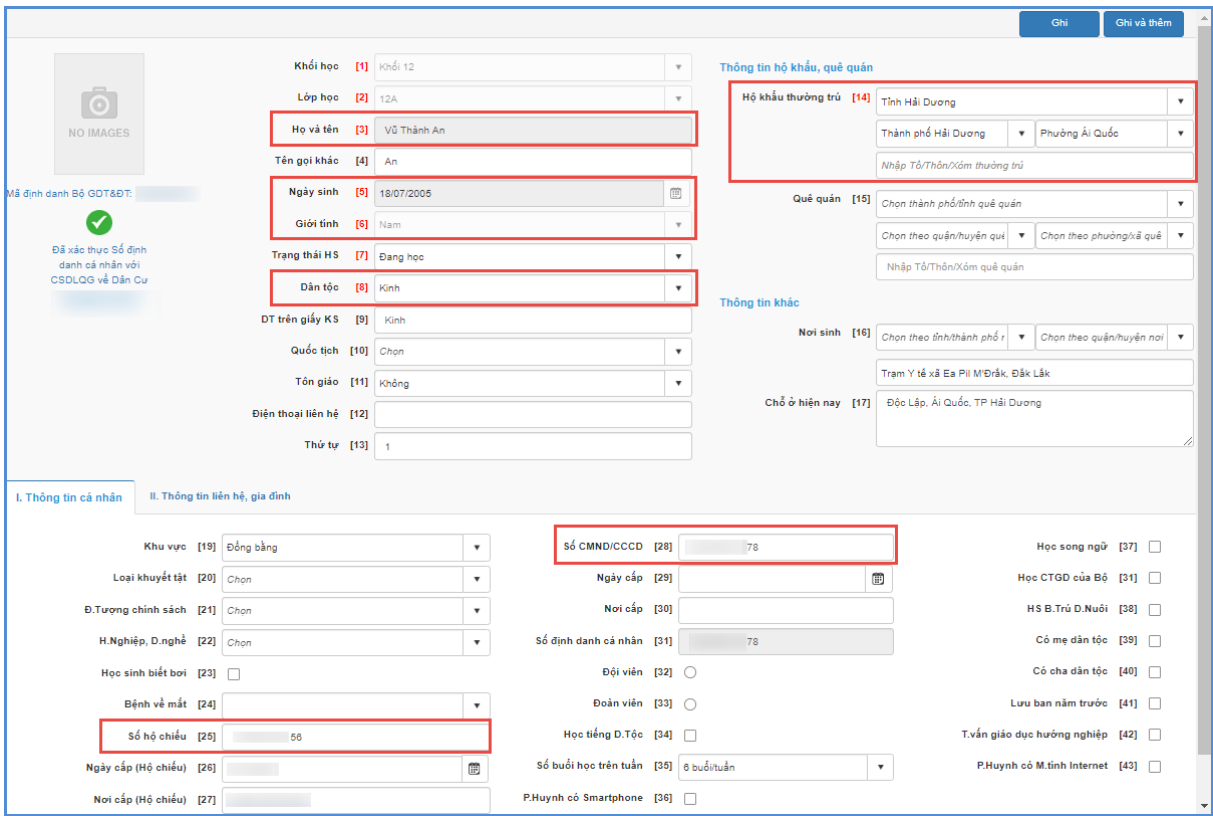

*(ii) Cập nhật từ file Excel*

**- Bước 1:** Tại phần mềm [**Quản lý giáo dục THPT]**, chọn mục **4. Học sinh/4.1. Hồ sơ học sinh/4.1.2. Nhập danh sách học sinh từ excel.**

Tại màn hình Nhập danh sách học sinh từ excel, Kích nút **[Tải file mẫu kèm dữ liệu],** hệ thống tải về file danh sách học sinh với đầy đủ dữ liệu đã có trên hệ thống, nhà trường bổ sung, cập nhật các thông tin cần nhập theo yêu cầu và lưu file.

- **Bước 2:** Quay trở lại phần mềm, thực hiện **Choose File**, chọn file Excel mẫu đã nhập sau đó kích **Tải lên.**

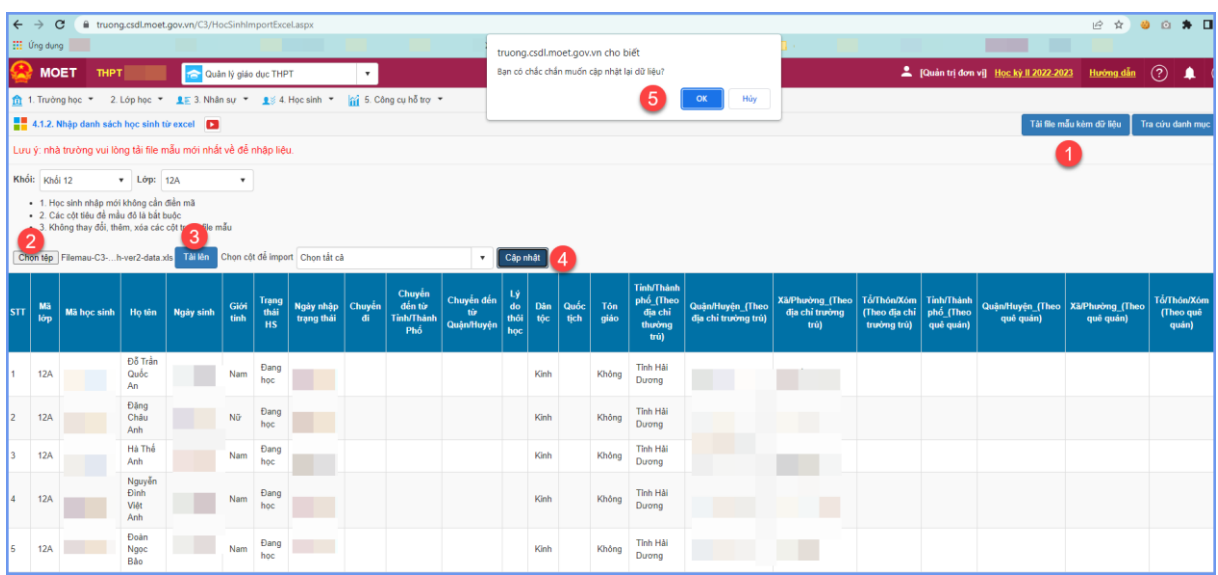

**- Bước 3:** Kích nút **[Cập nhật],** màn hình hiện lên bảng có câu hỏi 'Bạn có chắc chắn muốn cập nhật lại dữ liệu?' Nhấn nút **[OK]** để lưu lại**.** Nếu thông báo hiển thị màu đỏ với nội dung: 'Lỗi', nhà trường kích nút [**Bảng kết quả nhập liệu**] để xem chi tiết các lỗi nhập liệu và cập nhật lại theo hướng dẫn trong file và tải lại file dữ liệu.

**Lưu ý (\*)**: Sau khi cập nhật thông tin cá nhân, nhà trường gửi yêu cầu xác thực, định danh với CSDLQGvDC trên Hệ thống CSDL ngành (menu chức năng 4.1.7. Xác thực, đồng bộ số định danh cá nhân học sinh với CSDLQG về Dân cư). Hệ thống sẽ kết nối, xác thực, định danh hồ sơ của học sinh với CSDLQGvDC.

# **2. Cập nhật thông tin kết quả học tập, rèn luyện của học sinh**

## **- Bước 1:** Tại phần mềm [**Quản lý giáo dục THPT]**, chọn mục **4. Học sinh/4.3. Kết quả học tập rèn luyện /4.3.5. Nhập kết quả học tập của học sinh lớp 12.**

**- Bước 2:** Giao diện hiển thị danh sách học sinh theo từng lớp, học kỳ gắn với kết quả học tập, rèn luyện của học sinh theo từng môn và tổng kết.

Nhà trường chọn năm học, học kỳ và cập nhật, bổ sung kết quả học tập cho học sinh đầy đủ, chính xác của các kỳ học và cả năm của các năm học lớp 10, 11, 12.

Với các học sinh thiếu cột điểm, nhà trường bổ sung điểm theo điểm từ học bạ của học sinh.

**- Bước 3:** Kích nút **[Cập nhật],** màn hình hiện lên bảng có câu hỏi Bạn có chắc chắn muốn cập nhật lại dữ liệu? Nhấn nút **[OK]** để lưu lại**.**

#### **II. Thông tin hỗ trợ kỹ thuật**

Về kỹ thuật sử dụng phần mềm, đề nghị liên hệ với Cục Công nghệ thông tin qua email csdl@moet.edu.vn và hệ thống hỗ trợ trực tuyến (hướng dẫn sử dụng chi tiết trên [http://csdl.moet.gov.vn\)](http://csdl.moet.gov.vn/) ./.

\_\_\_\_\_\_\_\_\_\_\_\_\_\_\_\_\_\_\_\_\_\_\_

 $\mathscr{S}$